# **Szülői segédlet**

Böngésző: <https://babits.mozanaplo.hu/>

# vagy

Iskolai honlap:<http://babits.pte.hu/> a Digitális Napló ikonját választva

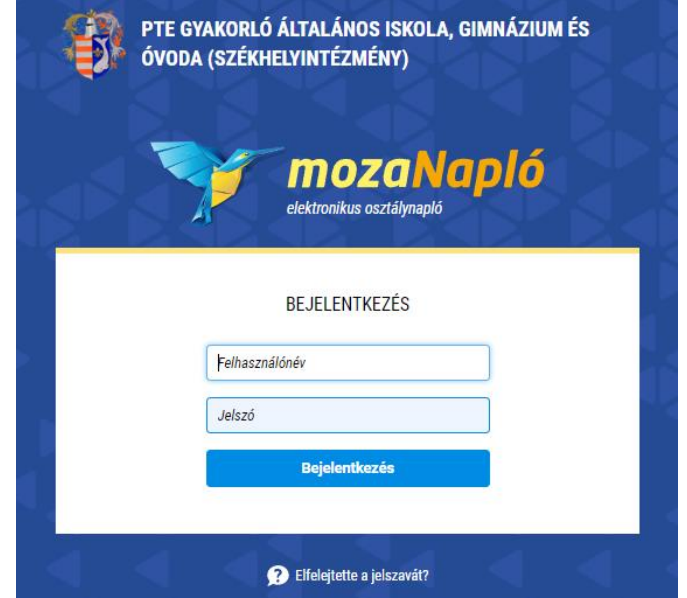

(Ajánlás: érdemes könyvjelzőt hozzáadni a napló weboldalához, és azt felvenni a könyvjelzősávba. A könyvjelzősáv megjelenítésével gyorsan elérhető a napló. )

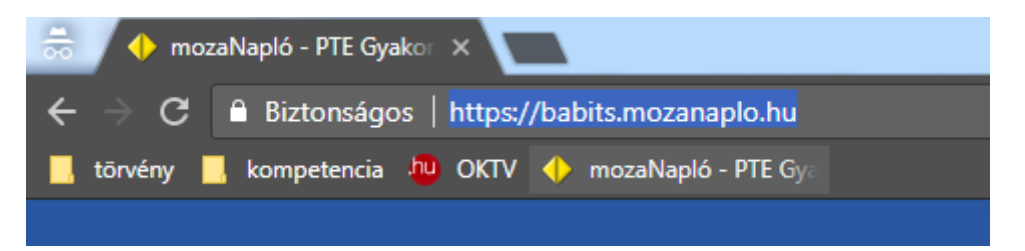

**Belépés**: az osztályfőnöktől átvett felhasználói névvel (azonosítóval) és jelszóval

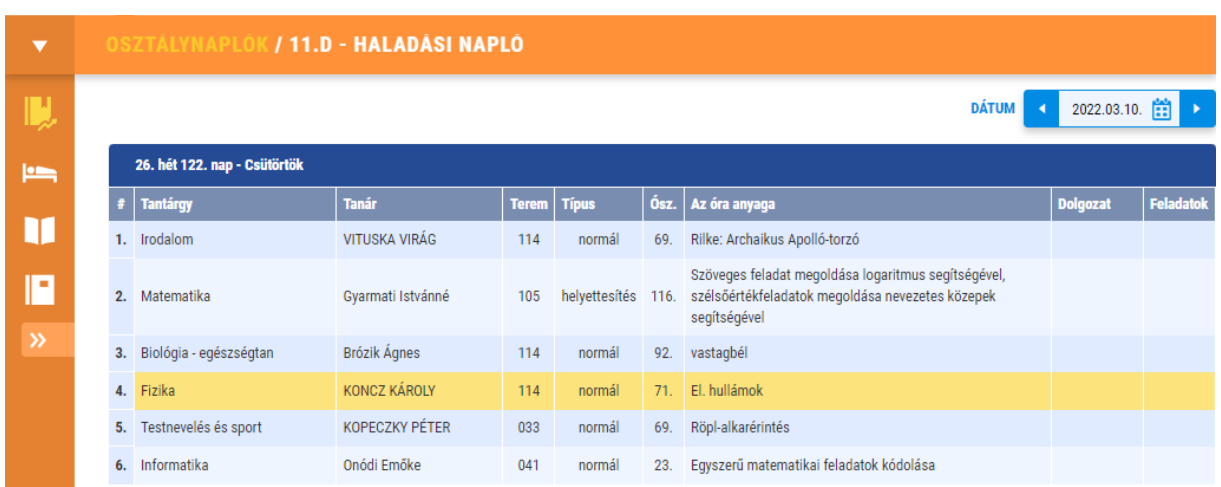

A felső vízszintes és baloldali függőleges menüsor és az alatta található alpontok segítenek a navigálásban és a kért információk megtalálásában.

#### **Első lépések**

# **Üzenetek:** jobb felső sarok

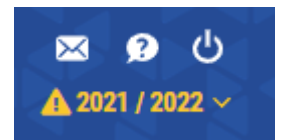

# **E-mail beállítása**

Üzenetek → Üzenet beállítások → E-mail módosítása → Mentés

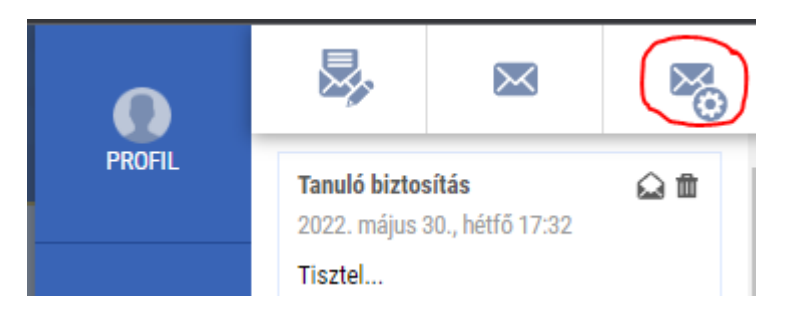

# **Üzenetek beállításai**

Üzenetek → Üzenet beállítások → Értesítések beállítása → Mentés

A felhasználó egyéni döntése, hogy milyen eseményekről kér azonnali értesítést. Az üzenet a Mozanapló felületén érkezik, az e-mail pedig az Ön által megadott címre. Természetesen értesítés nélkül is megtekinthetők a változások.

A beállítások bármikor módosíthatók.

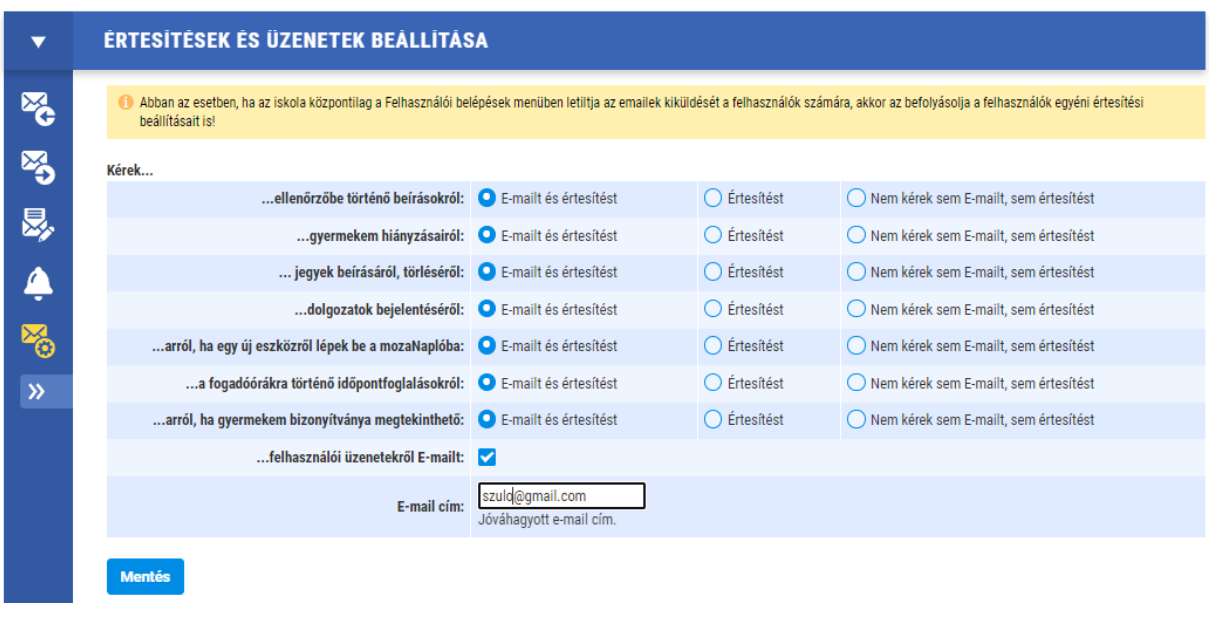

**Kilépés** a naplóból: a jobb felső sarokban található piktogram segítségével lehetséges.